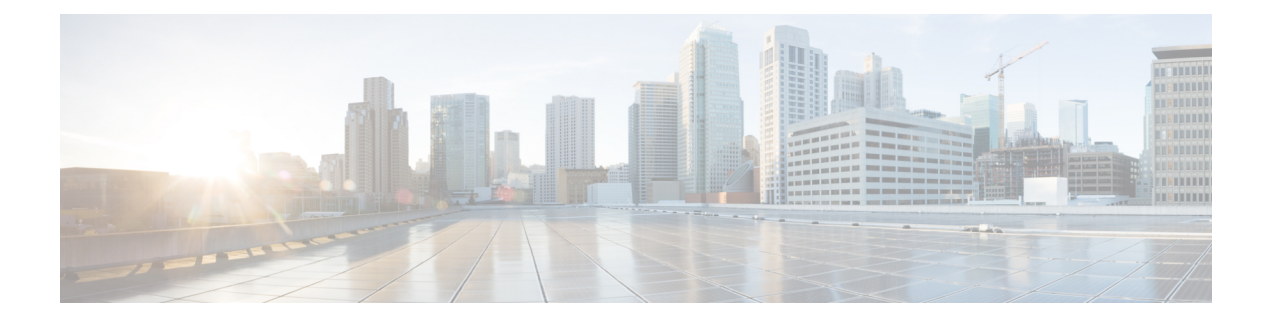

# **Provision Optical Add/Drop Cards**

This chapter describes the Optical Add or Drop (ROADM) cards used in Cisco NCS 2000 SVO and its related tasks.

The following table lists the package support for the optical add/drop cards.

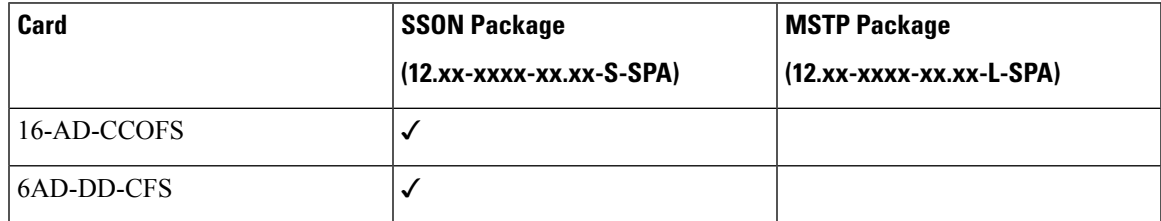

- [16-AD-CCOFS](#page-0-0) Card, on page 1
- [6AD-DD-CFS](#page-1-0) Card, on page 2
- Provision Interface [Parameters,](#page-3-0) on page 4
- Provision [Thresholds](#page-5-0) for TCA alarms, on page 6
- [Provision](#page-6-0) Optical Safety, on page 7
- [Provision](#page-8-0) FPD Upgrade, on page 9
- View Insertion Loss [Parameters,](#page-8-1) on page 9
- [Collect](#page-9-0) Failure Logs, on page 10

### <span id="page-0-0"></span>**16-AD-CCOFS Card**

In this chapter, "16-AD-CCOFS" refers to the NCS2K-16-AD-CCOFS card.

The 16-AD-CCOFS card is a single slot add or drop card that provides colorless, contentionless, omnidirectional, and flex spectrum capability on 16 channels over 4 ROADM directions. The card receivesthe same wavelength from 16 transponder cards and forwards it to different ROADM nodes without collision. This capability is achieved using multicast switches. 2 or 3 16-AD-CCOFS cards can be connected using upgrade ports to provide the add/drop capability on 16 channels over 8 or 12 ROADM directions respectively.

Each add/drop port pair in the card is:

- Colorless forwards any wavelength on a specific port
- Contentionless adds/drops the same wavelength from the same add/drop section to different directions
- Omnidirectional connects to both the add and drop directions

The 16-AD-CCOFS card can be installed in any service slots in the Cisco NCS 2006 and NCS 2015 chassis. The 16-AD-CCOFS card works only in the Cisco NCS Flex node.

#### **Key Features**

- Has a 16x4 multiplexer and a 4x16 demultiplexer.
- Monitors optical power on the input ports through optical photo diodes and raises alarms when the threshold is exceeded.
- Supports tone detection on the input ports in the add direction.
- Provides a multicast switch that does not block any wavelength and does not have any optical filtering element.
- Has fixed gain EDFA amplifiers in the add or drop directions to compensate for high optical insertion loss. The gain is -1 dB in the drop direction and -2 dB in the add direction.

For more information about the 16-AD-CCOFS card, such as the block diagram and card specifications, see the data [sheet.](http://www.cisco.com/c/en/us/products/collateral/optical-networking/network-convergence-system-2000-series/datasheet-c78-734914.html)

### <span id="page-1-0"></span>**6AD-DD-CFS Card**

**Table 1: Feature History**

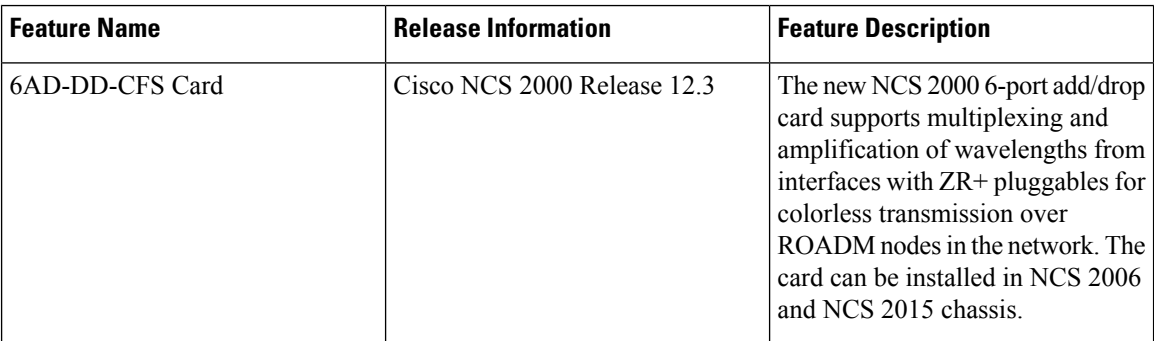

In this chapter, "6AD-DD-CFS" refers to the NCS2K-6AD-DD-CFS card.

The output power from the  $ZR$  and  $ZR$ + pluggables is low and must be amplified before it enters the multiplexer on the ROADM node. The 6AD-DD-CFS card is a single slot add or drop card that supports C-band multiplexing of ZR and ZR+ wavelength outputs. The 6AD-DD-CFS card includes six add or drop port multiplexer with an amplifier working in fixed gain mode. This card provides colorless and flex spectrum capability on six channels over a single ROADM direction.

The 6AD-DD-CFS card can be installed in any service slots in the Cisco NCS 2006 and NCS 2015 chassis. The 6AD-DD-CFS card works only in the Cisco NCS node that is installed with the flex package.

#### **Key Features**

The 6AD-DD-CFS card provides the following key features:

• Provides aggregation and amplification of up to six wavelengths.

- Provides fixed gain EDFA amplifiers in the add and drop directions to compensate for high optical insertion loss.
- Supports ASE compensation in Constant Gain and in Constant Output Power mode.
- Supports fast transient suppression.
- Supports optical safety functionality through:
	- Signal loss detection, LOS signal generation, and alarm at any input port
	- Fast power down control
	- Reduced maximum output power in safe power mode
- Monitors optical power on the input ports through optical photodiodes and raises alarms when the threshold is exceeded.
- Supports tone detection on the input ports in the add direction.

#### **Faceplate Diagram**

#### **Figure 1: Faceplate Diagram of 6AD-DD-CFS Card**

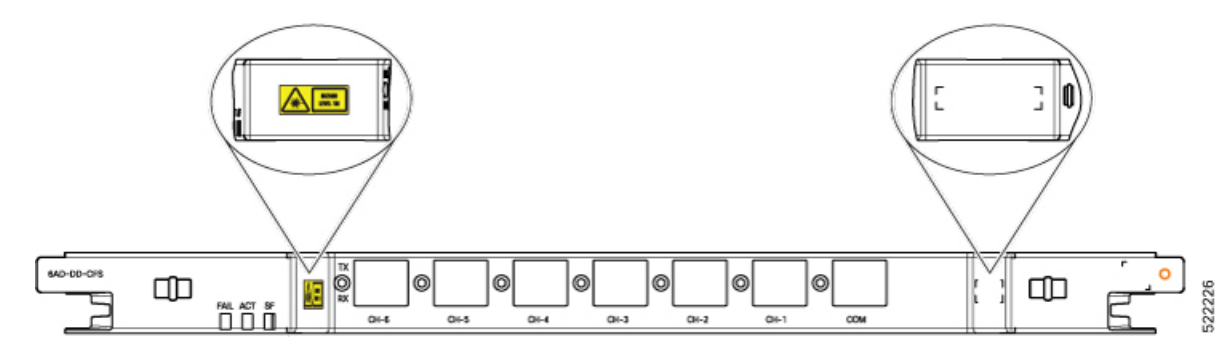

#### **LC Connector Assignment**

The 6AD-DD-CFS card uses LC connectors for all the ports.

#### **Table 2: LC Connector Assignment**

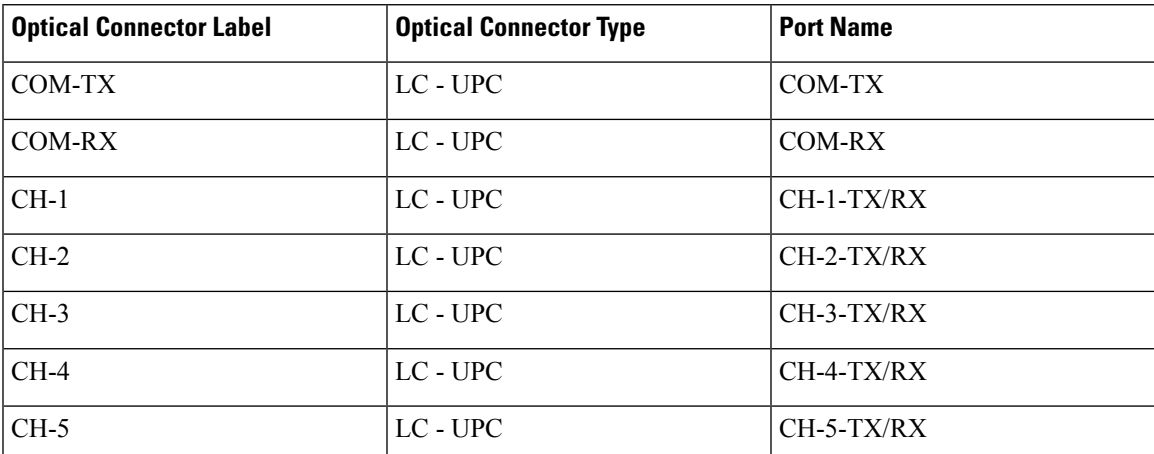

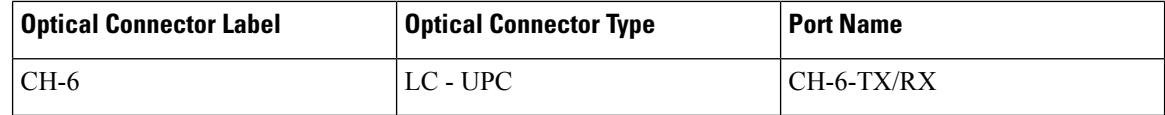

For more information about the 6AD-DD-CFS card, such as the block diagram and card specifications, see the data sheet.

### <span id="page-3-0"></span>**Provision Interface Parameters**

Use this task to change the optical interface parameters of the 16-AD-CCOFS and 6AD-DD-CFS cards.

#### **Before you begin**

- Log into the SVO Web [Interface](b-svo-config-guide-r12-3_chapter4.pdf#nameddest=unique_68)
- [Open](b-svo-config-guide-r12-3_chapter4.pdf#nameddest=unique_73) the Card View

#### **Procedure**

#### **Step 1** Click the **Provisioning** > **Interface** tabs.

**Step 2** Modify the settings described in the following table. The provisionable parameters are listed in the Options column in the table.

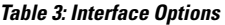

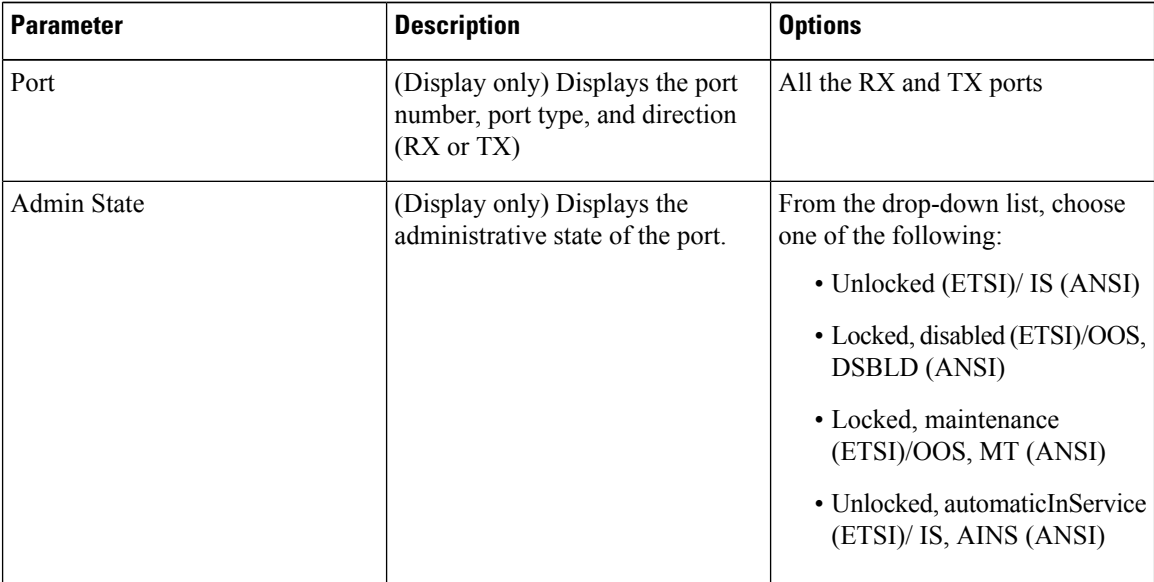

 $\mathbf l$ 

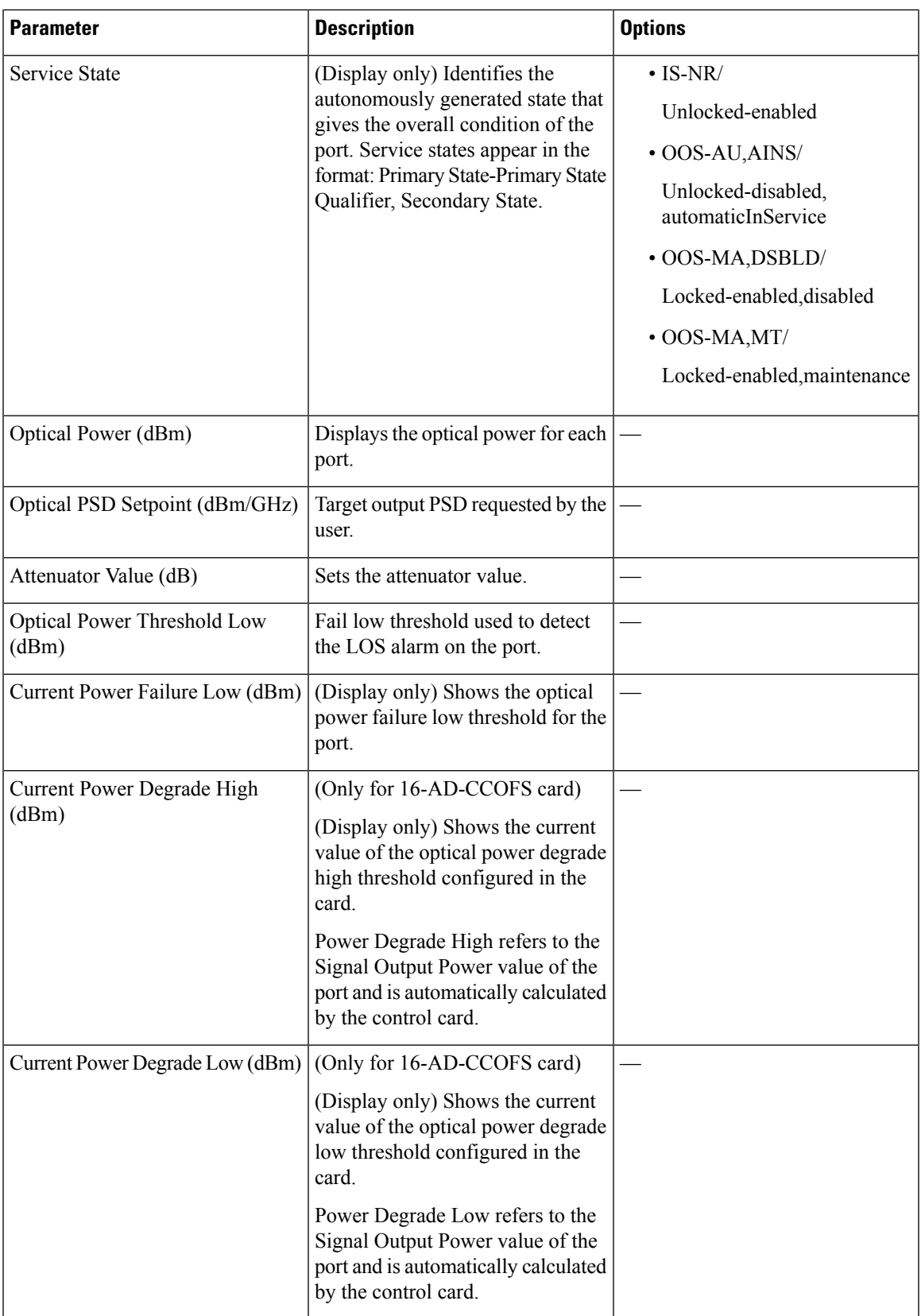

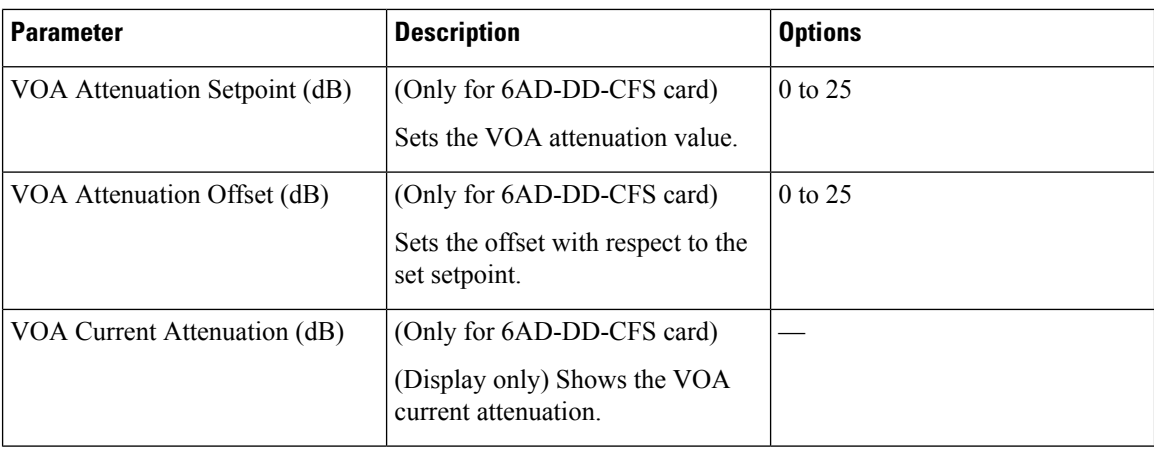

**Step 3** Click **Apply** to save the changes.

## <span id="page-5-0"></span>**Provision Thresholds for TCA alarms**

Use this task to change the thresholds for TCA alarms raised on the 16-AD-CCOFS and 6AD-DD-CFS cards.

#### **Before you begin**

- Log into the SVO Web [Interface](b-svo-config-guide-r12-3_chapter4.pdf#nameddest=unique_68)
- [Open](b-svo-config-guide-r12-3_chapter4.pdf#nameddest=unique_73) the Card View

#### **Procedure**

- **Step 1** Click the **Provisioning** > **Optics Thresholds** tabs.
- **Step 2** Choose the type of threshold that you want to change, 15 Min or 1 Day.
- **Step 3** Modify the settings described in the following table. The provisionable parameters are listed in the Options column in the table.

#### **Table 4: Threshold Options**

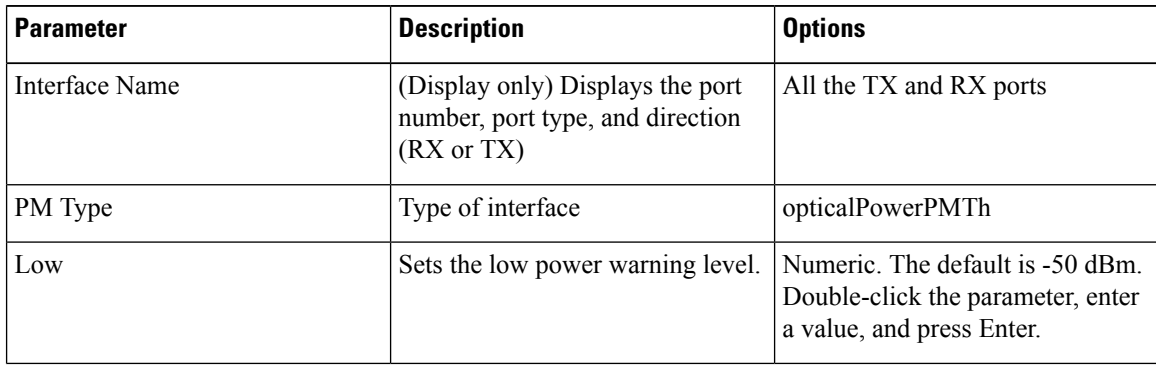

| <b>Parameter</b> | <b>Description</b>                                                 | <b>Options</b>                                                 |
|------------------|--------------------------------------------------------------------|----------------------------------------------------------------|
| High             | Sets the high power warning level. Numeric. The default is 30 dBm. | Double-click the parameter, enter<br>a value, and press Enter. |

**Step 4** Click **Apply** to save the changes.

# <span id="page-6-0"></span>**Provision Optical Safety**

Use this task to provision the optical safety parameters of the 16-AD-CCOFS card.

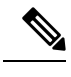

**Note** This task is not applicable for the 6AD-DD-CFS card.

#### **Before you begin**

- Log into the SVO Web [Interface](b-svo-config-guide-r12-3_chapter4.pdf#nameddest=unique_68)
- [Open](b-svo-config-guide-r12-3_chapter4.pdf#nameddest=unique_73) the Card View

#### **Procedure**

**Step 1** Click the **Maintenance** > **Optical Safety** tabs.

**Step 2** Modify required settings described in the following table:

#### **Table 5: Optical Safety Parameters for Cards**

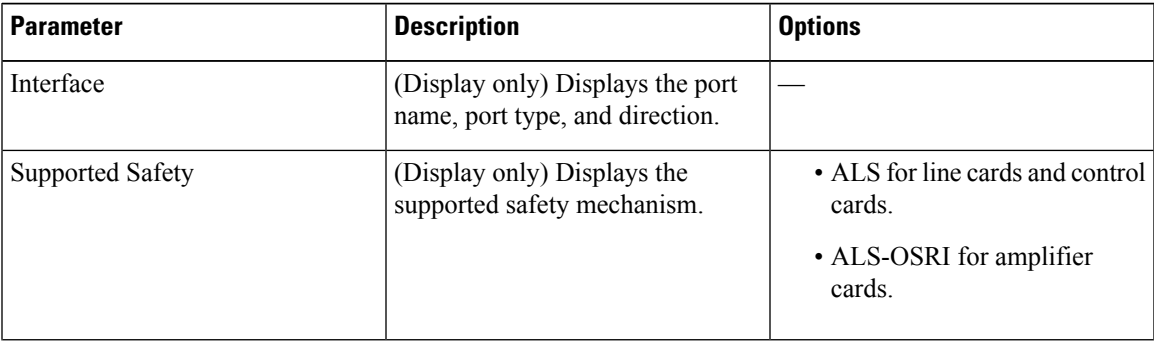

I

| <b>Parameter</b>               | <b>Description</b>                                                                                                    | <b>Options</b>                                                                                                    |
|--------------------------------|----------------------------------------------------------------------------------------------------|----------------------------------------------------------------------------------------------------|
| <b>ALS Mode</b>                | Automatic laser shutdown mode.<br>The ALS mode is disabled for RX<br>ALS interfaces.                                                                                                    | From the drop-down list, choose<br>one of the following:<br>• ALS-Disabled-Deactivates<br>ALS.<br>• Automatic Restart—(Default)<br>ALS is active. The power is<br>automatically shut down when<br>needed, and it automatically<br>tries to restart using a probe<br>pulse until the cause of the<br>failure is repaired.<br>• Manual Restart |
| <b>OSRI</b>                    | Optical safety remote interlock. The<br>default value is OSRI-OFF. When<br>set to OSRI-ON, the TX output<br>power is shut down.<br>OSRI configuration<br><b>Note</b><br>is not supported on<br>the transponder and<br>muxponder cards. | From the drop-down list, choose<br>one of the following:<br>• OSRI-OFF<br>• OSRI-ON                                                                                                    |
| <b>ALS Status</b>              | (Display only) ALS status of the<br>device.                                                                                                    | • Working<br>· Shutdown                                                                                                    |
| Recovery Pulse Interval        | Displays the interval between two<br>optical power pulses.                                                                                                    | 60 to 300 seconds.                                                                                                    |
| <b>Recovery Pulse Duration</b> | Displays the duration of the optical<br>power pulse that begins when an<br>amplifier restarts.                                                                                                    | 2 to 100 seconds                                                                                                    |
| <b>Manual Restart</b>          | Triggers manual restart action for<br>the ALS interface. However,<br>manual restart does not happen if<br>Mode is set to Automatic Restart<br>or Disabled.                                                                             |                                                                                                    |

**Step 3** Click **Apply** to save the changes.

Ш

### <span id="page-8-0"></span>**Provision FPD Upgrade**

Whenever the firmware version on the card is earlier than the FPGA firmware version, an alarm "FPD-UPG-REQUIRED" is raised on the card in the **Alarms** tab.

You can view the running firmware version and the NCS 2000 FPGA firmware version under the **Maintenance** > **FPD upgrade** tabs.

Use this task to upgrade the 6AD-DD-CFS card with the latest firmware released as part of the NCS 2000 software release.

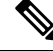

**Note** This task is not applicable for the 16-AD-CCOFS card.

#### **Before you begin**

- Log into the SVO Web [Interface](b-svo-config-guide-r12-3_chapter4.pdf#nameddest=unique_68)
- [Open](b-svo-config-guide-r12-3_chapter4.pdf#nameddest=unique_73) the Card View

#### **Procedure**

**Step 1** Click the **Maintenance** > **FPD Upgrade** tabs.

**Step 2** Click **FPD upgrade** to perform firmware upgrade for the card.

After the firmware upgrade is completed successfully, the "FPD-UPG-REQUIRED" alarm gets cleared in the **Alarms** tab and you can view the updated running firmware version in the **FPD Upgrade** table.

# <span id="page-8-1"></span>**View Insertion Loss Parameters**

Use this task to view the insertion loss parameters of the 16-AD-CCOFS and 6AD-DD-CFS cards.

#### **Before you begin**

- Log into the SVO Web [Interface](b-svo-config-guide-r12-3_chapter4.pdf#nameddest=unique_68)
- [Open](b-svo-config-guide-r12-3_chapter4.pdf#nameddest=unique_73) the Card View

#### **Procedure**

Click the **Maintenance** > **Insertion Loss** tabs to view the insertion loss parameters.

The Insertion Loss tab displays the following information:

• **Insertion Loss Path**—Displays the insertion loss path.

- **IL Value (dB)**—Displays the insertion loss value.
- When the card is removed, the last retrieved Insertion Loss values are displayed in the SVO web UI. When the card is replaced, the Insertion Loss values are updated in the SVO web UI. **Note**

## <span id="page-9-0"></span>**Collect Failure Logs**

Use this task to collect the failure log information for the 16-AD-CCOFS and 6AD-DD-CFS cards. This task can be used to debug the cards before RMA.

#### **Before you begin**

- Log into the SVO Web [Interface](b-svo-config-guide-r12-3_chapter4.pdf#nameddest=unique_68)
- [Open](b-svo-config-guide-r12-3_chapter4.pdf#nameddest=unique_73) the Card View

#### **Procedure**

Right-click the card and choose **OBFL** to collect the On Board Failure Logs (OBFL).

The failure log information is displayed in the **Maintenance** > **OBFL Status** tabs.